# **SWIMMING NSW AREA/CLUB MEET APPROVAL PROCESS**

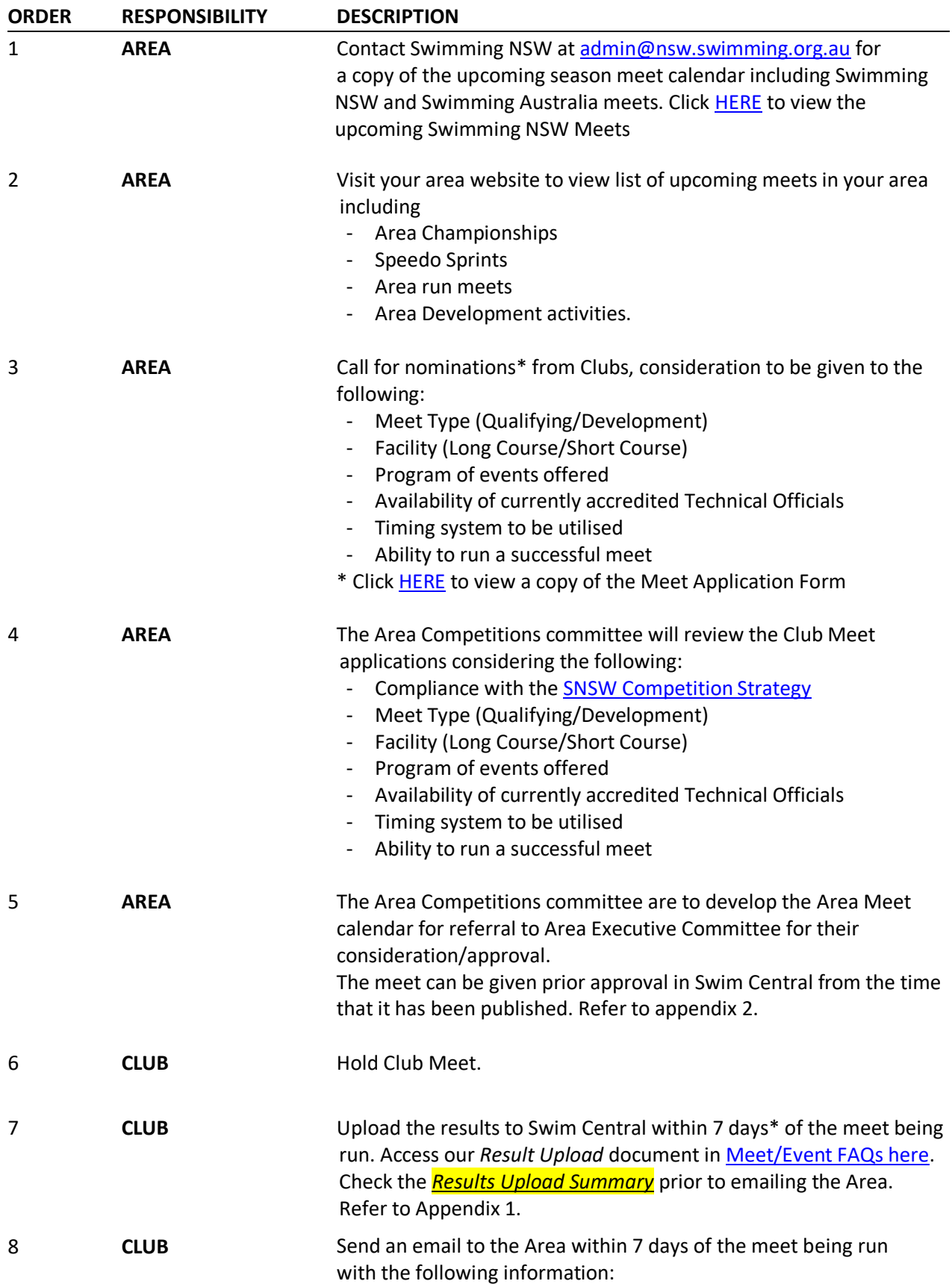

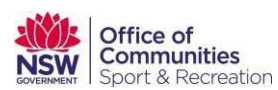

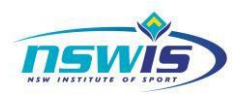

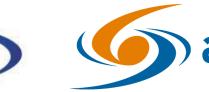

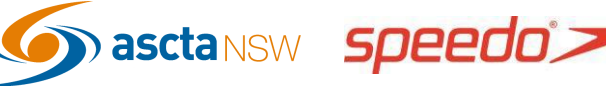

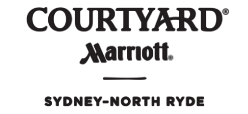

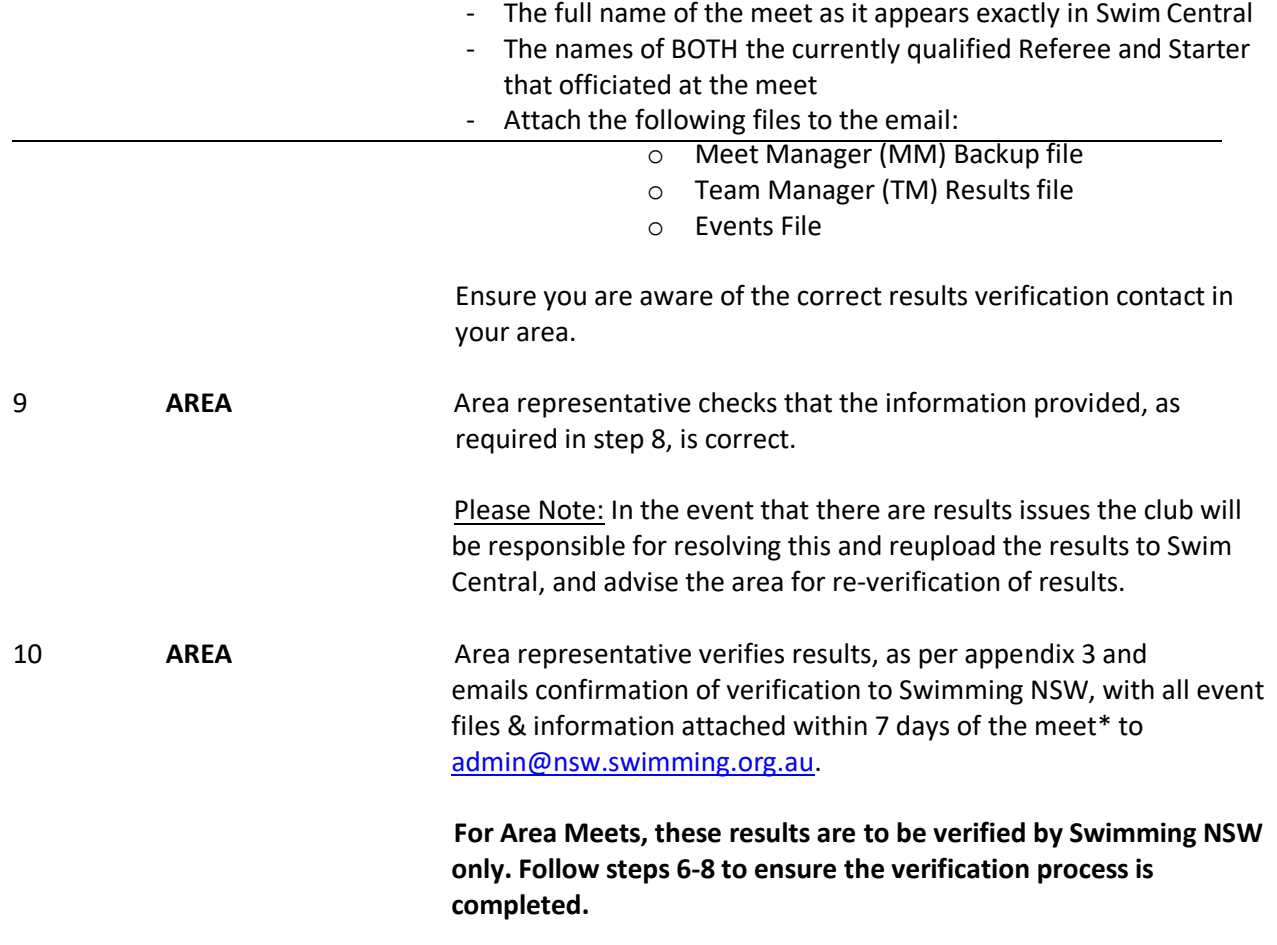

# **PLEASE NOTE:**

Steps 1 - 5 are guidelines only for Areas and Clubs and may be adjusted and amended to suit individual Area's needs and requirements.

Steps 6 - 10 form the Swimming NSW Meet Approval Process component that MUST be followed for final verification to be granted so that times can be used as qualifying times for future meets.

\* for the avoidance of doubt, this is a period of 168 hours, commencing from 12am on the day following the conclusion of the meet

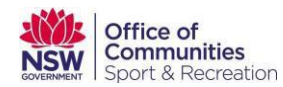

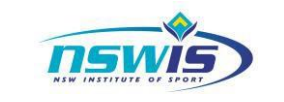

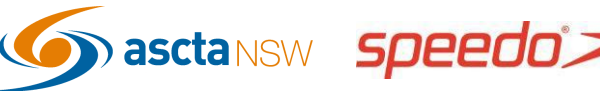

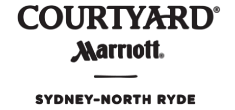

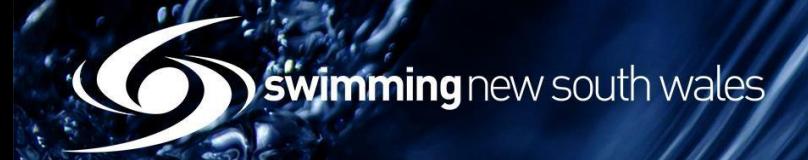

# **APPENDIX 1-** Checking Results Upload Summary

o Navigate the Club/Area's Dashboard and access the *Events* page

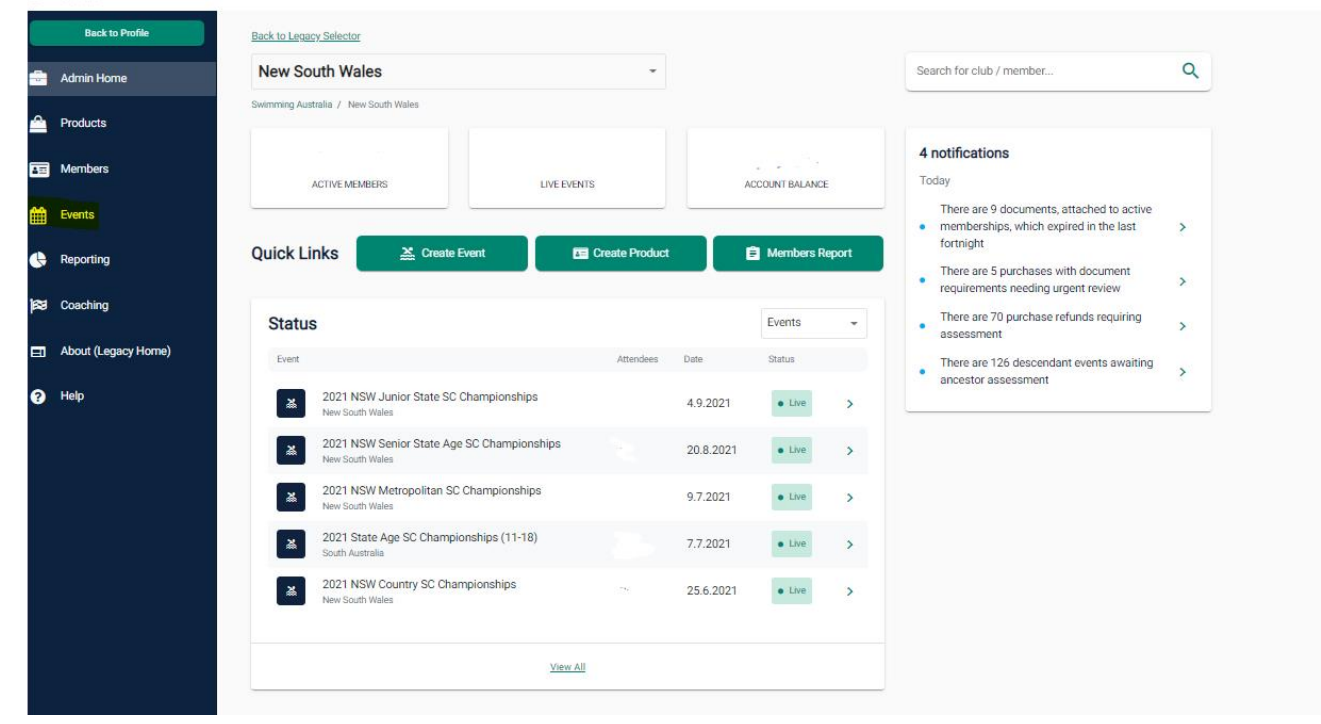

o Go to Event Home

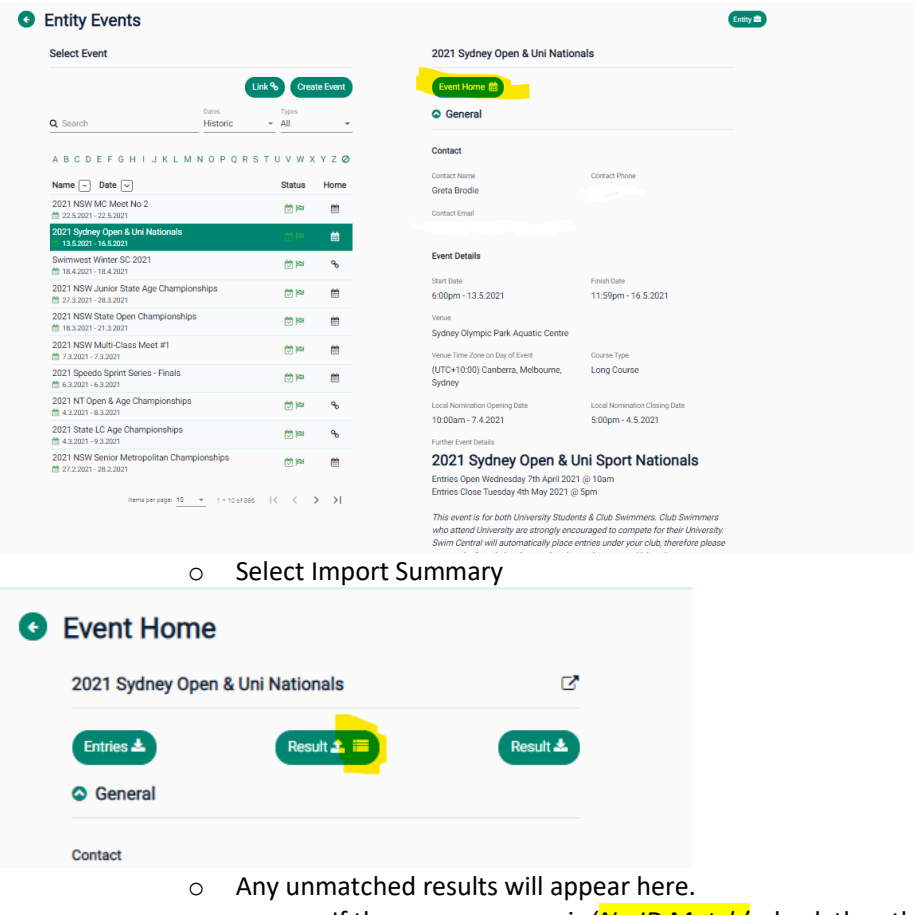

■ If the error message is '*No ID Match'*, check the athlete's DOB or spelling of their name and reupload results once this has been amended in the MM file.

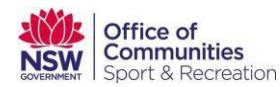

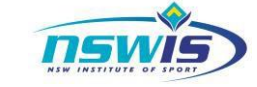

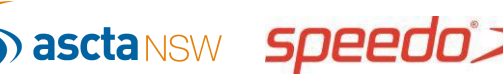

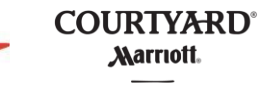

SYDNEY-NORTH RYDE

▪ If the error message is '*Suspected Duplicate Identity'*, contac[t admin@nsw.swimming.org.au](mailto:admin@nsw.swimming.org.au) to merge the athlete's profiles- this message recognises that the athlete has more than one Swim Central profile in the system. Once resolved, the MM file does not need to be amended, the results will simply need to be reuploaded.

# **O** Result Upload Summary

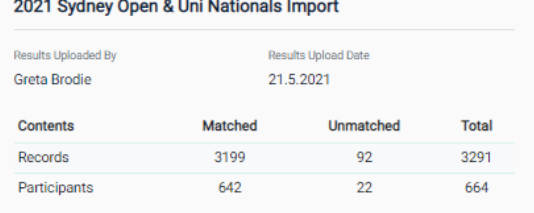

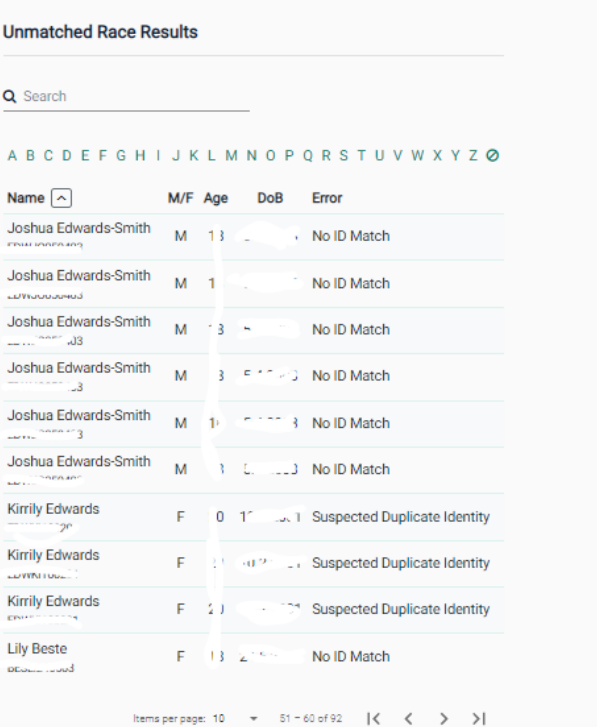

Fvent Home

## **APPENDIX 1-** Meet Pre-approval Process

o Navigate the Area's About (Legacy Home) in Swim Central & access the *Approvals*tile

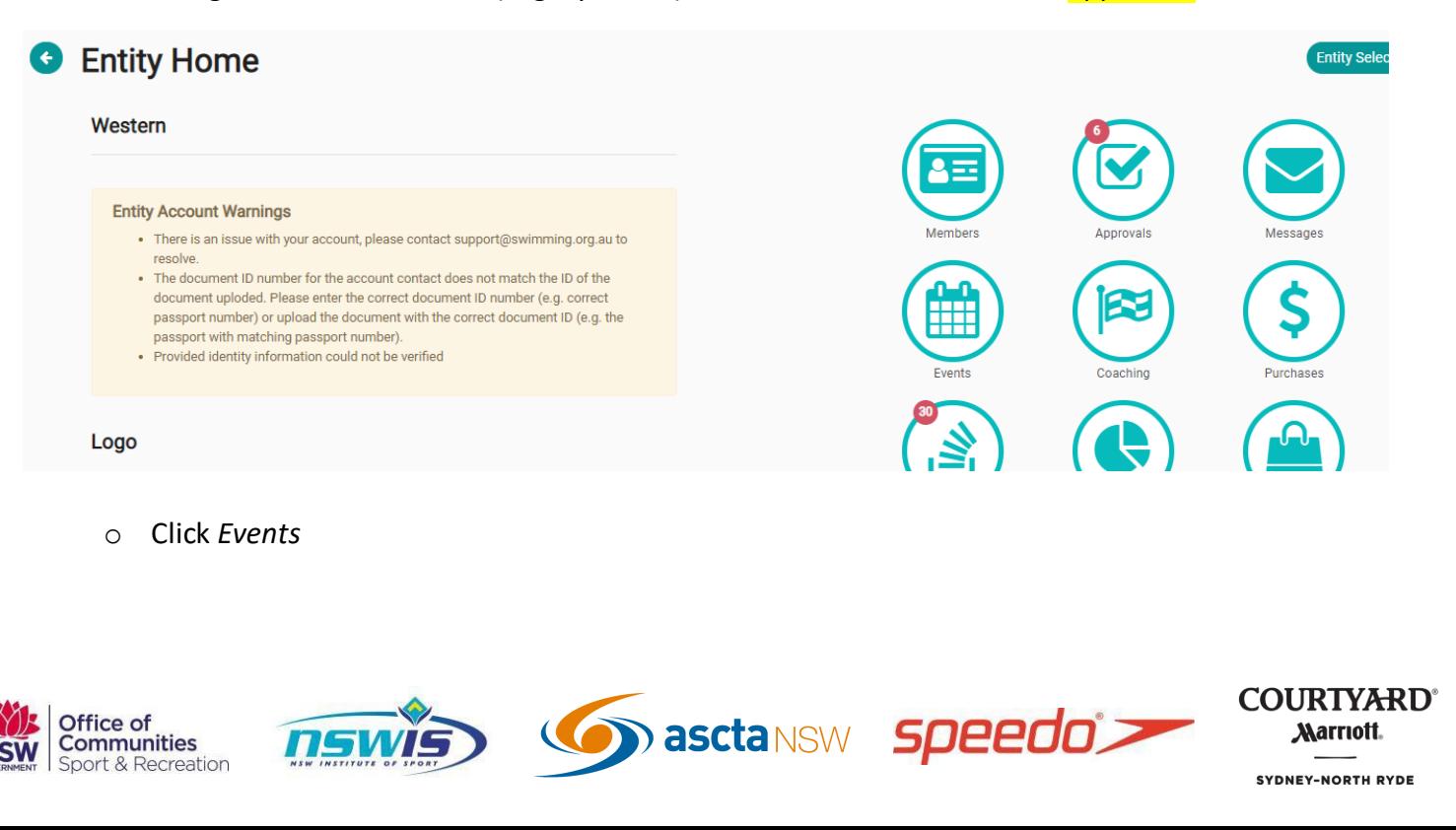

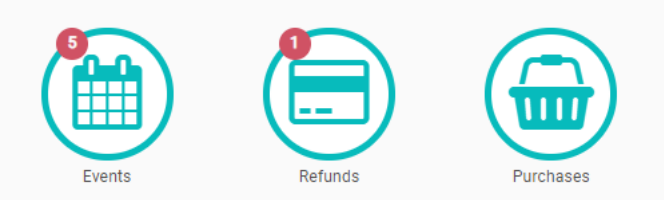

Swimming new south wales

o Search for the meet from the list using the appropriate filters. Click Approve on the righthand side of the screen. The meet will still appear on the approvals list as it is still awaiting verification of the results after the meet has been run.

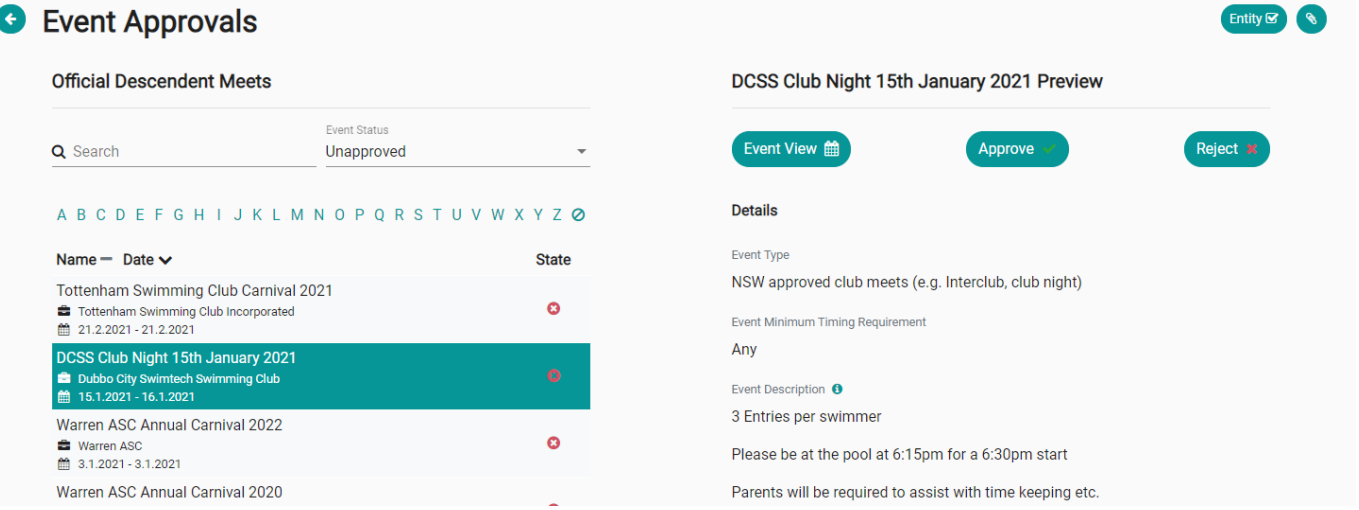

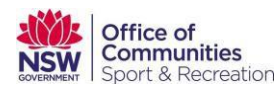

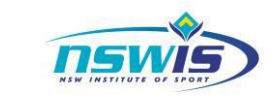

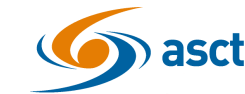

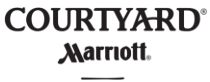

SYDNEY-NORTH RYDE

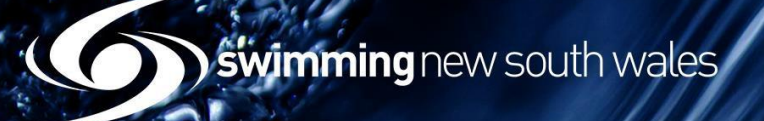

### **APPENDIX 2-** Results Verification Process

o Navigate the Area's Entity Home in Swim Central & access the *Approvals*tile

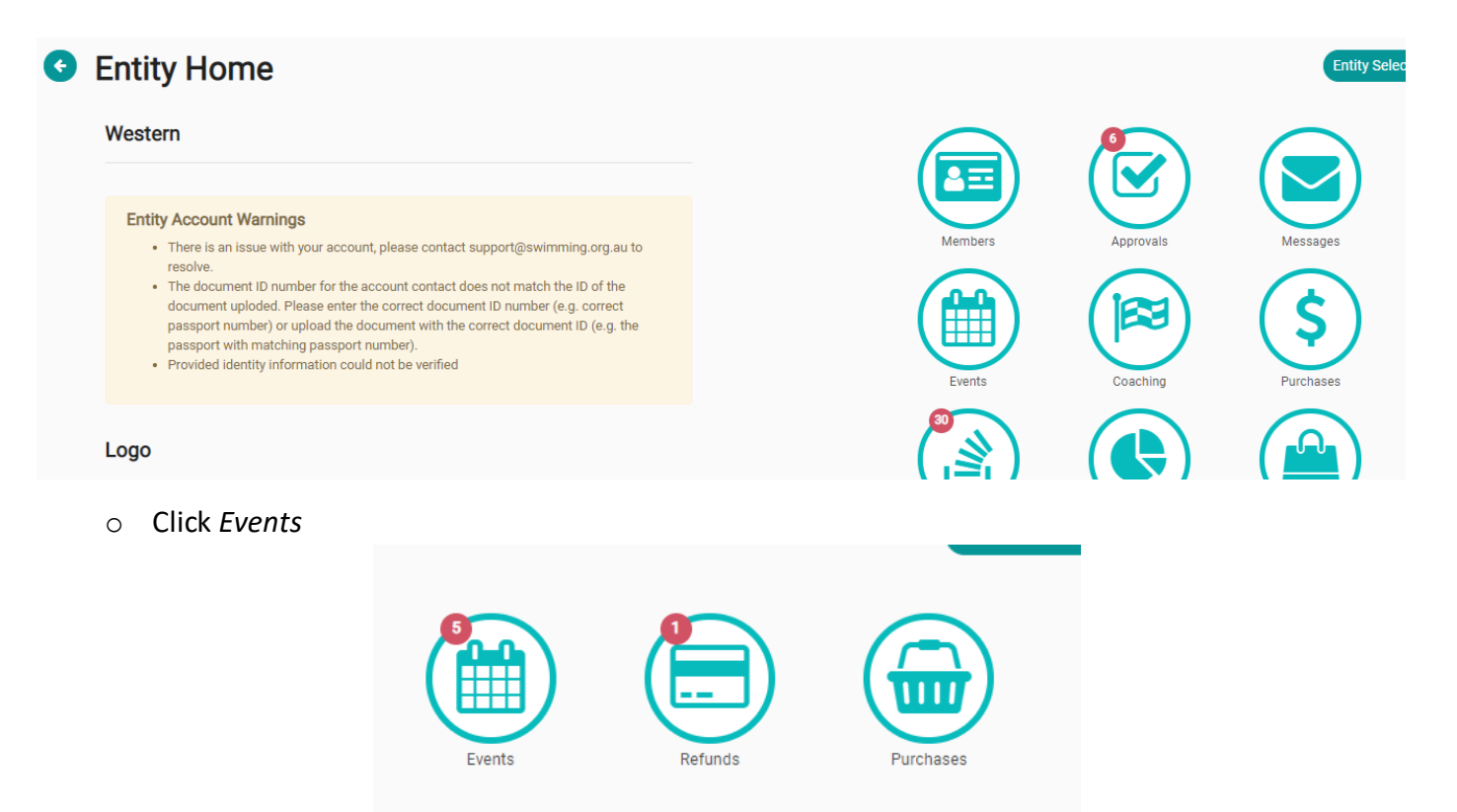

 $\circ$  Search for the meet from the list using the appropriate filters. Click Verify on the righthand side of the screen.

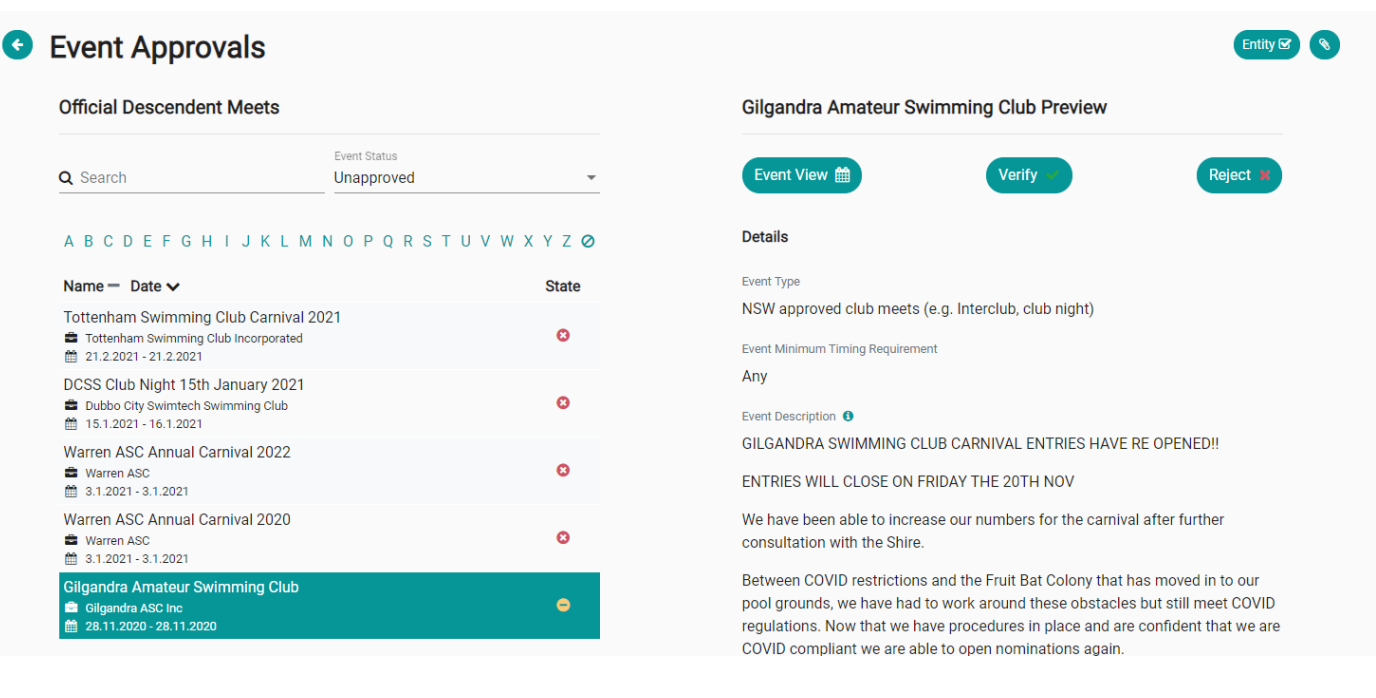

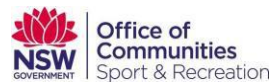

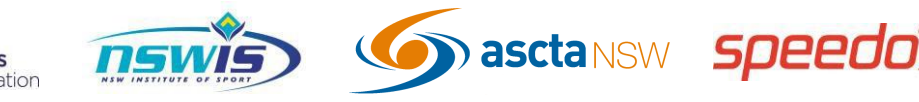

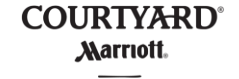

Swimming new south wales

o To check verification and approval state, access Entity Home, and then select the Events tile

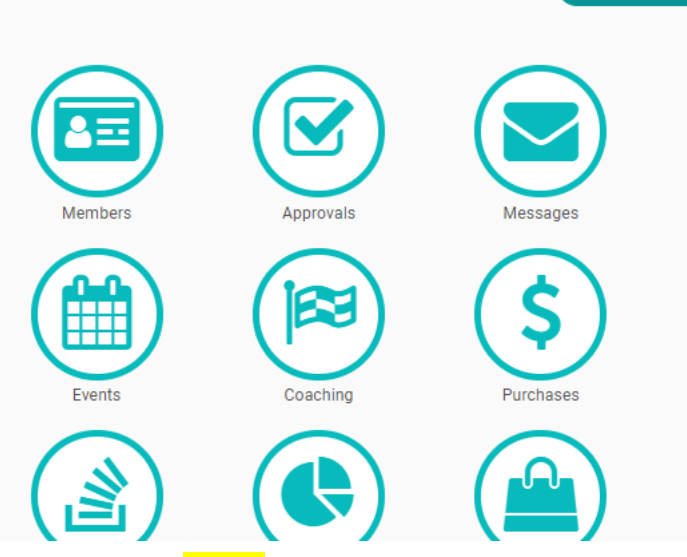

### o Select the Event and select the **Status** drop-down

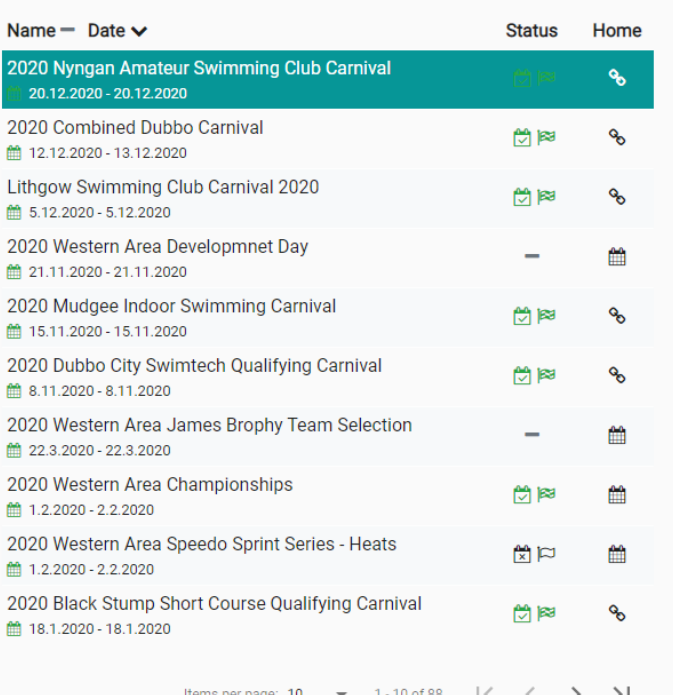

#### **O** Dates & Times

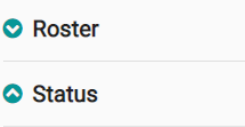

Entity Selector Q

#### **Published**

**Published Date** 15.11.2020

### **Approval**

 $\checkmark$ 

Is Official Event

Approved On

16.11.2020

Annroved By

Joanne Lovett

**Timing Conformant** 

### **Results**

Results Uploaded On 21.12.2020

Verified

Verified On 27.12.2020 Verified By

Results Uploaded By Jenny GRIFFITHS

Joanne Lovett

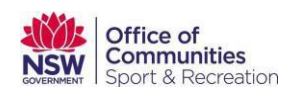

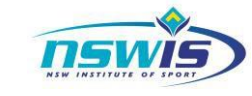

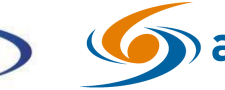

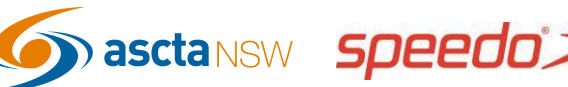

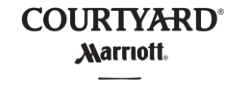